## **Table of Contents**

<span id="page-0-0"></span>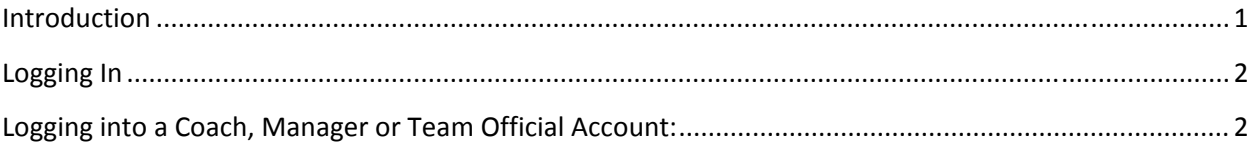

## **Introduction**

Coach, Manager, Team Official and Volunteer,

Thank you for volunteering your time to help your club or association and its members provide programs, training and game play for our children. This instruction manual will walk you through the steps required to complete your risk management background check. You should have received your username and password in an email from your club. If you do not have that information, please contact your club administrator.

GotSoccer creates a real time integrated link between the club, coach, volunteer, referee, and the state. All volunteers, coaches, board members, referees and others directly involved with soccer clubs to submit to a background check (risk management screening). Checks are run on a regular basis and if there are no potential violations and the registration form does not list any arrests, guilty pleas or other relevant information, the individual may be approved.

An individual may have more than one account. They may be both a coach and referee. If both accounts have the same name, birth date, and address, they will be designated with the same approval rating from the state at the same time. If the name, birth date, and address are *different*, the accounts will have to undergo separate background checks. . If you Use William in one account, W in another and Bill in a third you will have to do 3 separate background checks. USYSNV charges a \$6 per check fee.

Coach / Team Official Responsibilities:

- Log into coach or team official account
- Provide the required personal information, birth date, address, legal name
- Answer the Volunteer Disclosure questionnaire
- Read and agree to the liability waiver

State Responsibilities:

• Execute background checks

<span id="page-1-0"></span>• Create a status (Approved, Declined, …) for coaches and team officials

## **Logging In**

Go to [www.gotsoccer.com](http://www.gotsoccer.com/)

Click on [Log](http://www.gotsport.com/gotsoccer/?p=login) In.

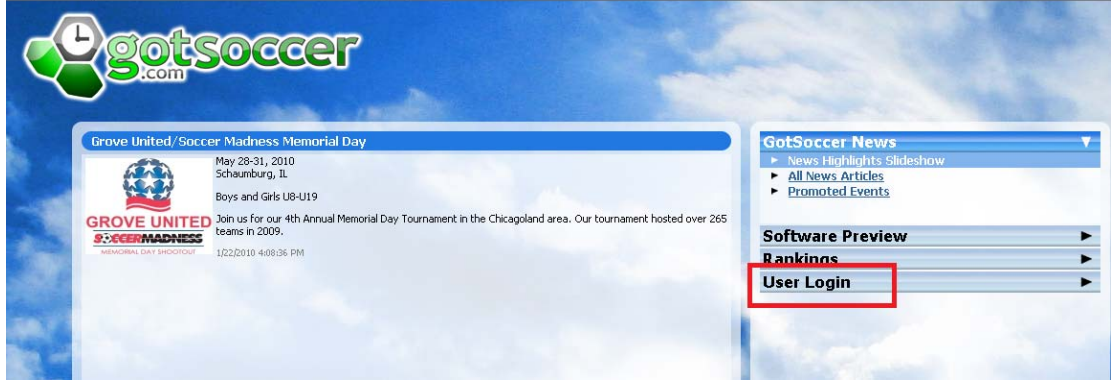

## **Logging into a Coach, Manager or Team Official Account:**

- 1. Go to [www.gotsoccer.com](http://www.gotsoccer.com/)
- 2. Click on log in
- 3. Click the "**Teams**" login.

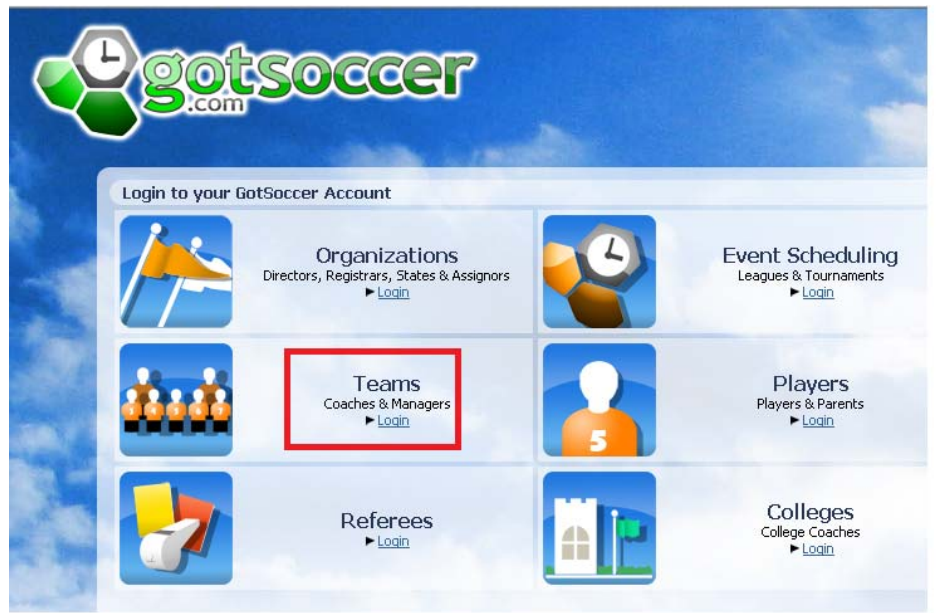

4. Enter your username and password

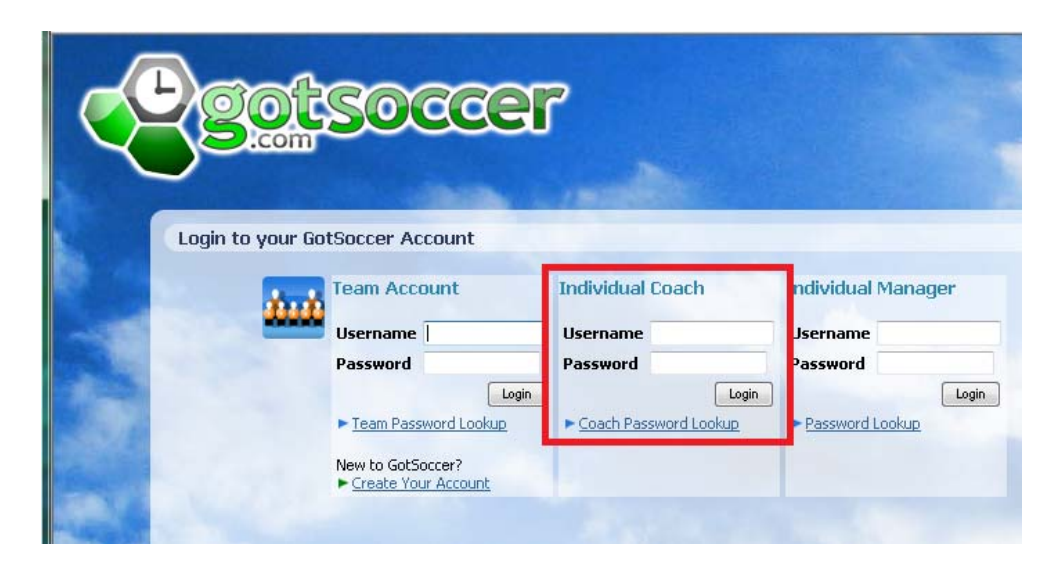

5. Click the **Contact Information** link on the gray menu bar

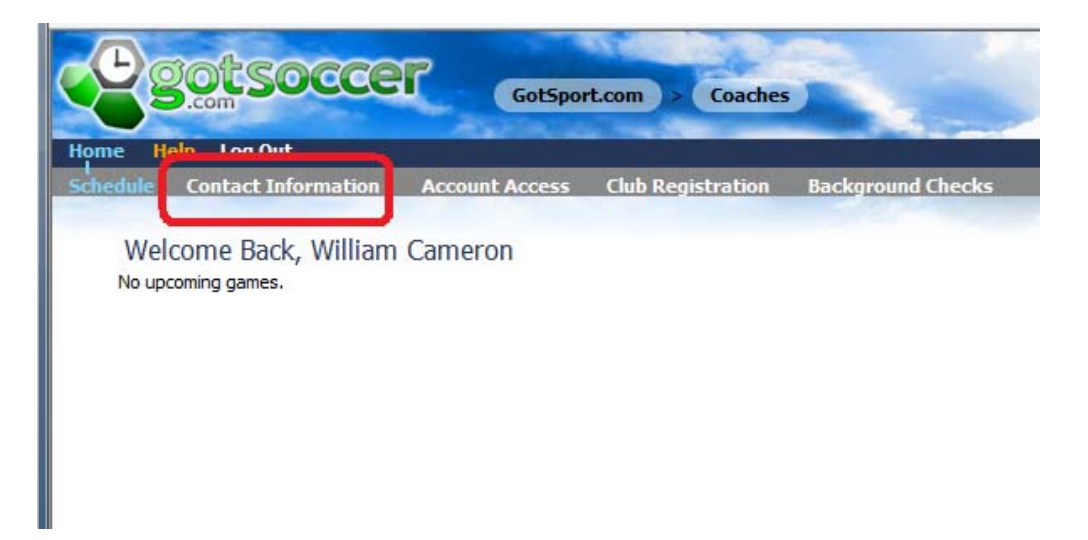

6. Fill out the form using you legal first and last name and press **Save**

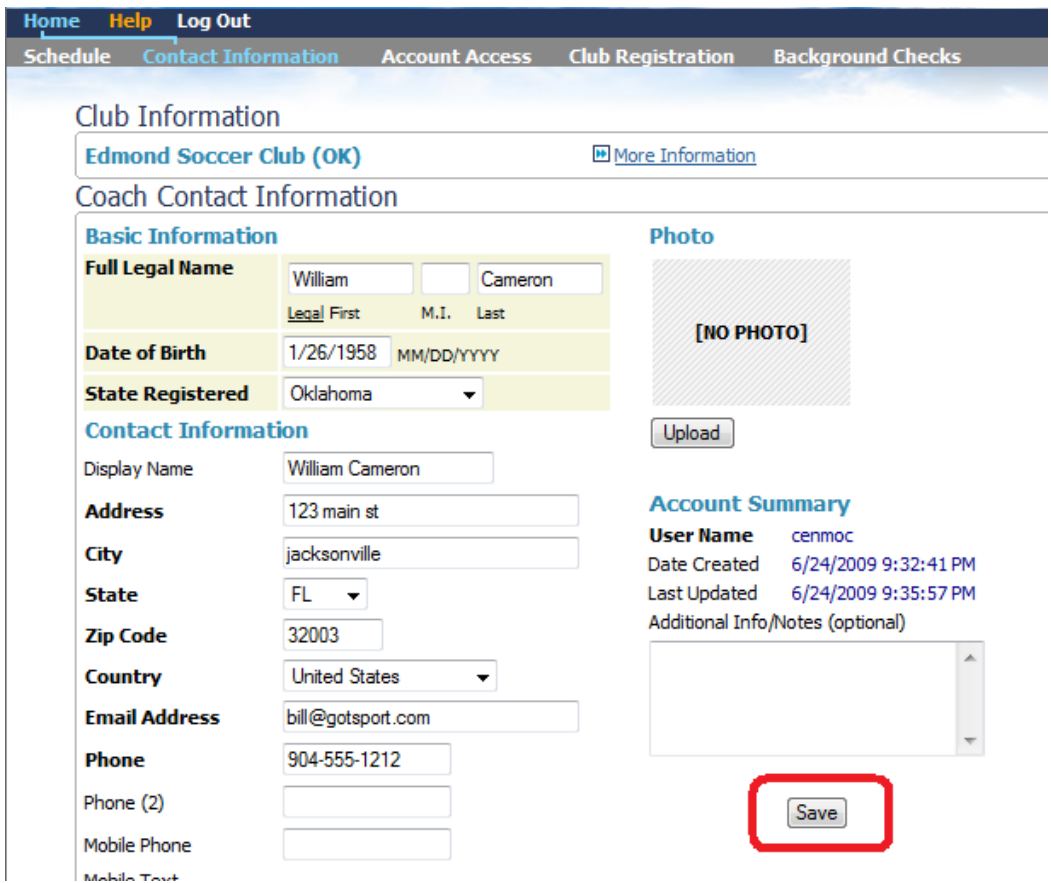

- 7. Next click the **Background Checks** link on the gray menu bar.
- 8. Fill out the registration form, agree to the liability waiver and submit the information to the state.

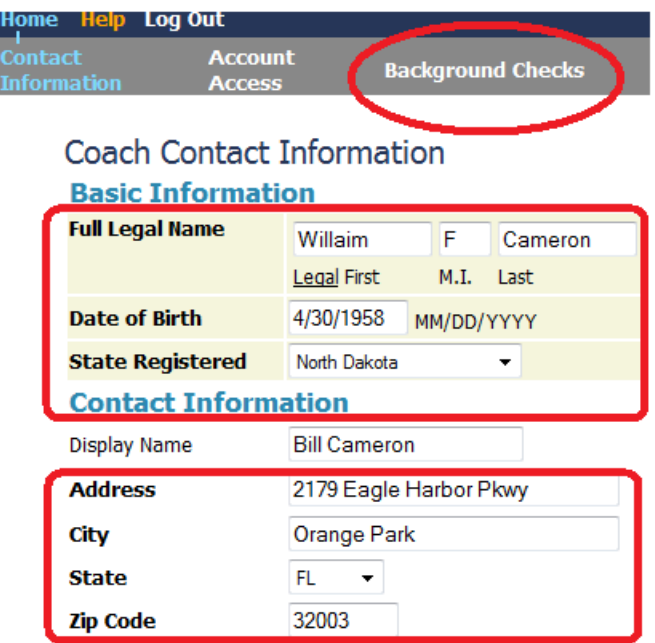

9. Once you're on the **Background Checks** screen, click the "**Submit New Report**" button

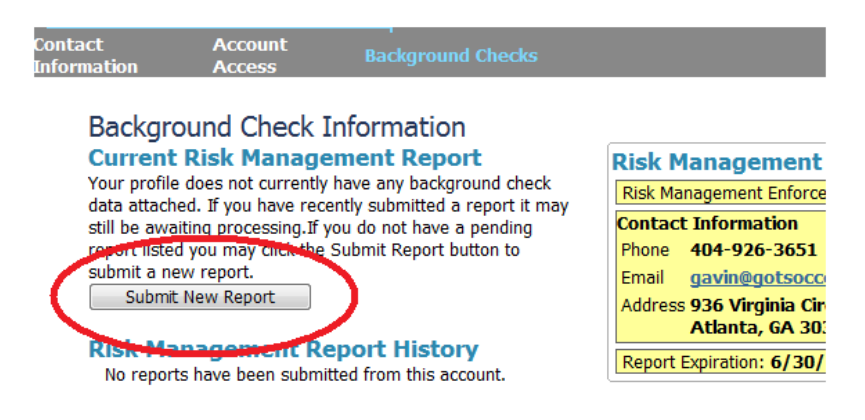

10. Type in or copy (suggested) your voucher number and press **Continue**

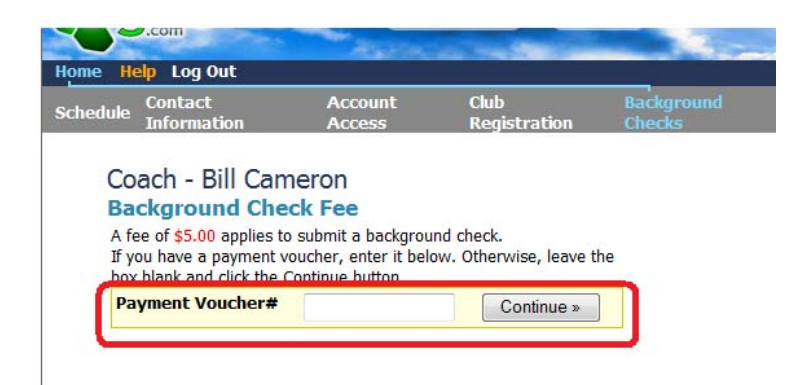

11. Confirm your personal information, including Gender

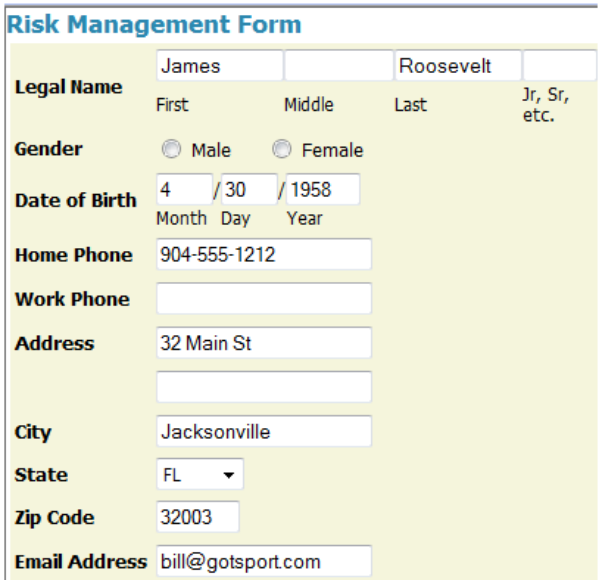

12. Fill out the Background Information Disclosure questionnaire,

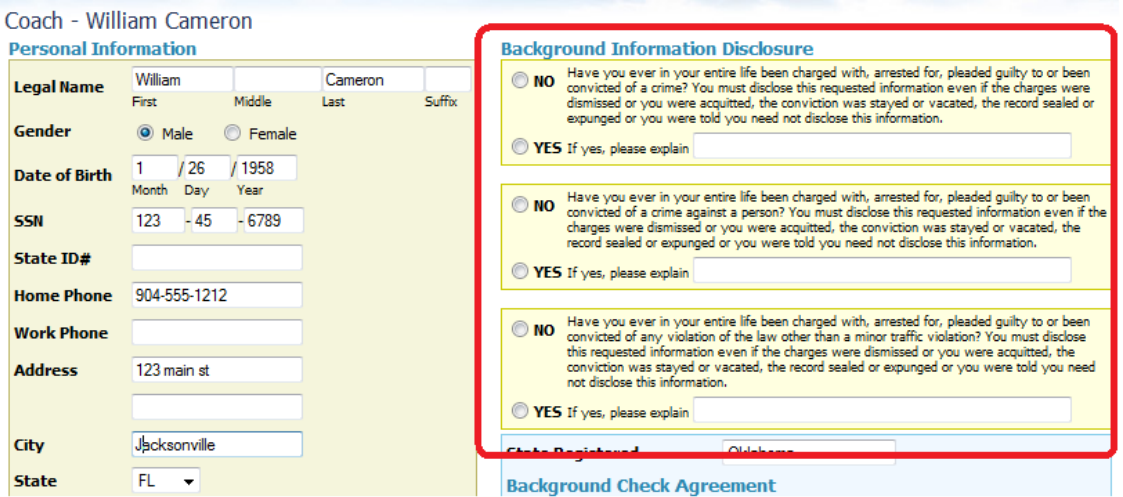

13. Read the Background Check liability waiver. Please review all information before submitting. Once you submit the background check form it cannot be modified.

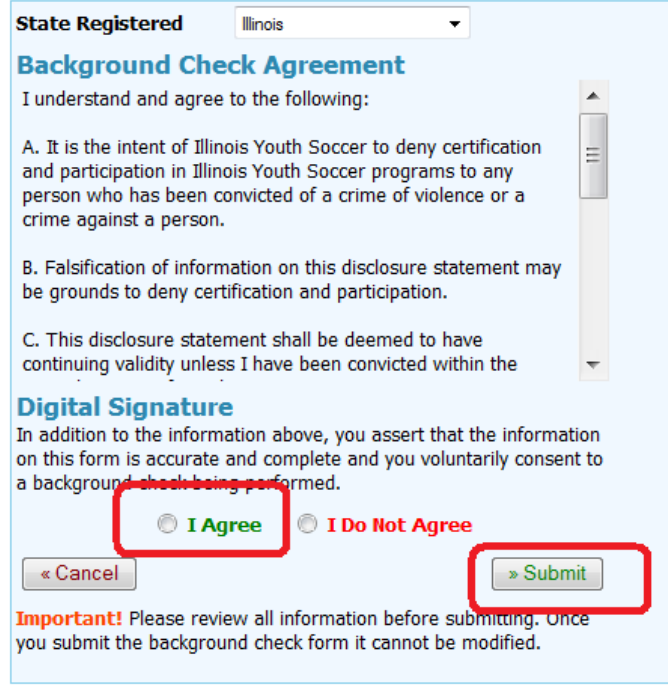

14. Click "**I Agee**" or "**I Do Not Agree"** and "**Submit**" the report to the

Finally, you can see your status on your home screen

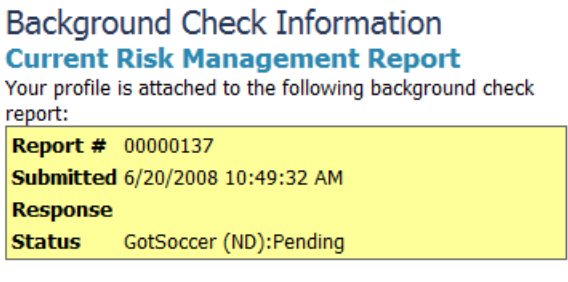

You may submit a new report every 1 months.

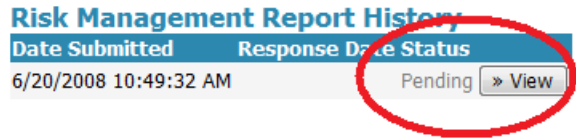

The report will be sent to the USYSNV Risk Management officer for review. Approval will be subject to USYSNV approval policies.